# 在使用ISE的WLC上使用FlexConnect AP配置 CWA

# 目錄

簡介 必要條件 需求 採用元件 設定 網路圖表 WLC組態 ISE 組態 建立授權配置檔案 建立身份驗證規則 建立授權規則 啟用IP續訂(可選) 流量 驗證

# 簡介

本文說明如何使用身分識別服務引擎(ISE)在本地交換模式下在無線LAN控制器(WLC)上使用 FlexConnect存取點(AP)設定中央Web驗證。

重要註意:目前此方案不支援FlexAP上的本地身份驗證。

## 此系列中的其他檔案

- [使用交換機和身份服務引擎進行中央Web身份驗證的配置示例](/c/zh_tw/support/docs/security/identity-services-engine/113362-config-web-auth-ise-00.html)
- [WLC 和 ISE 的中央 Web 驗證的組態範例](/c/zh_tw/support/docs/security/identity-services-engine/115732-central-web-auth-00.html)

# 必要條件

## 需求

本文件沒有特定需求。

## 採用元件

本文中的資訊係根據以下軟體和硬體版本:

- 思科身分識別服務引擎(ISE)版本1.2.1
- •無線LAN控制器軟體版本 7.4.100.0

# 設定

在無線LAN控制器(WLC)上設定中央Web驗證的方法有多種。第一種方法是本地Web驗證,其中 WLC將HTTP流量重新導向至內部或外部伺服器,以提示使用者進行驗證。然後WLC取得憑證(如 果是外部伺服器,則透過HTTP GET要求傳回)並進行RADIUS驗證。在訪客使用者的情況下,需 要外部伺服器(如身份服務引擎(ISE)或NAC訪客伺服器(NGS)),因為門戶提供裝置註冊和自助調配 等功能。此過程包括以下步驟:

- 1. 使用者關聯到Web身份驗證SSID。
- 2. 使用者開啟其瀏覽器。
- 3. 輸入URL後,WLC會立即重新導向到訪客輸入網站(例如ISE或NGS)。
- 4. 使用者在門戶上進行身份驗證。
- 5. 訪客輸入網站會使用輸入的憑證重新導向回WLC。
- 6. WLC透過RADIUS驗證訪客使用者的身分。
- 7. WLC重新導向回原始URL。

此過程包括許多重新導向。新方法是使用中央Web驗證,這與ISE(1.1版之後)和WLC(7.2版之 後)配合使用。此過程包括以下步驟:

- 1. 使用者關聯到Web身份驗證SSID。
- 2. 使用者開啟其瀏覽器。
- 3. WLC重新導向至訪客輸入網站。
- 4. 使用者在門戶上進行身份驗證。
- 5. ISE會傳送RADIUS授權變更(CoA UDP連線埠1700)以告知控制器使用者為有效且最終會 推送RADIUS屬性,例如存取控制清單(ACL)。
- 6. 系統將提示使用者重試原始URL。

本節介紹在WLC和ISE上配置中央Web身份驗證的必要步驟。

## 網路圖表

此配置使用以下網路設定:

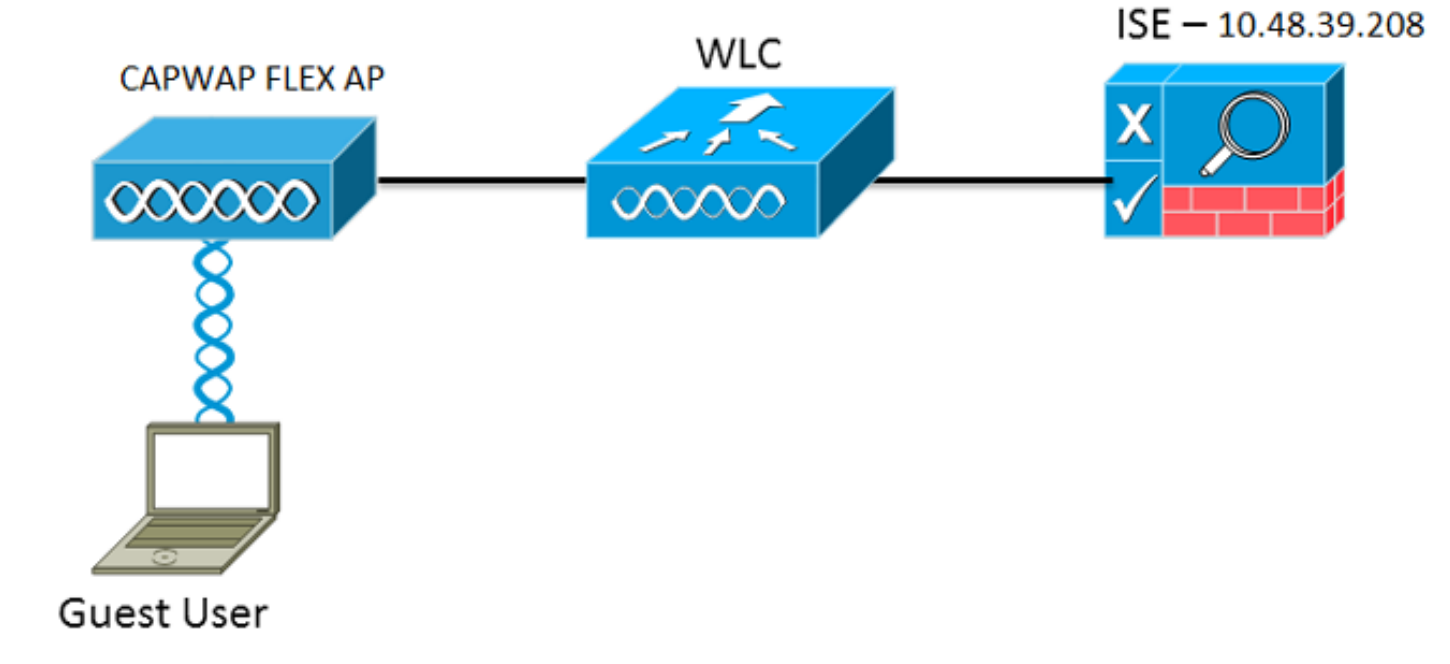

## WLC組態

WLC的組態相當簡單。使用「技巧」(與交換機上的相同)從ISE獲取動態身份驗證URL。(由於 它使用CoA,因此需要建立會話,因為會話ID是URL的一部分。) SSID配置為使用MAC過濾,而 ISE配置為返回訪問接受消息,即使MAC地址未找到,也如此ISE會為所有使用者傳送重定向URL。

此外,必須啟用RADIUS網路認可控制(NAC)和AAA覆寫。RADIUS NAC允許ISE傳送CoA要求,表 示使用者現已通過驗證且能夠存取網路。它還用於安全評估中,其中ISE根據安全評估結果更改使 用者配置檔案。

1. 確保RADIUS伺服器已啟用RFC3576(CoA)(這是預設值)。

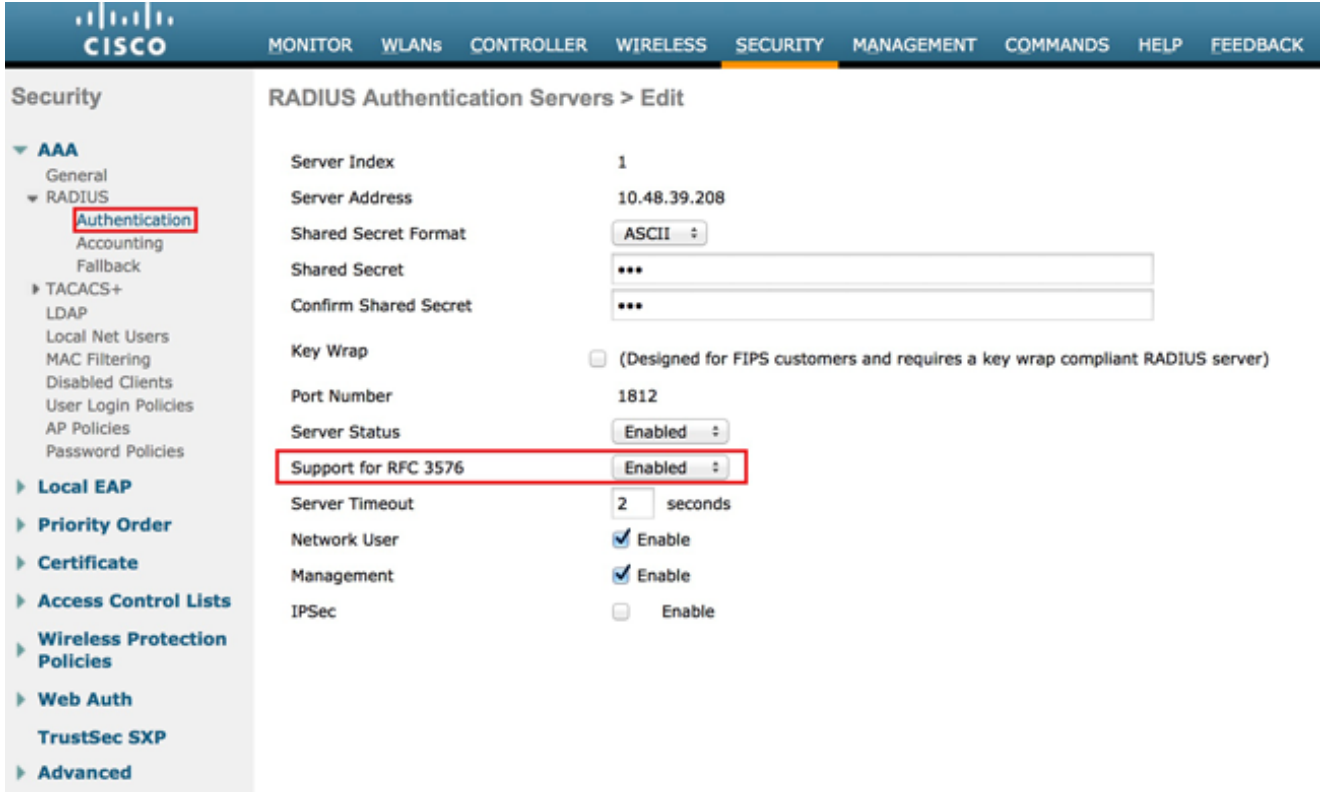

2. 建立一個新的 WLAN。此範例建立名為*CWAFlex*的新WLAN,並將其分配給vlan33。(請注意 ,由於存取點處於本機交換模式,因此不會有太大影響。)

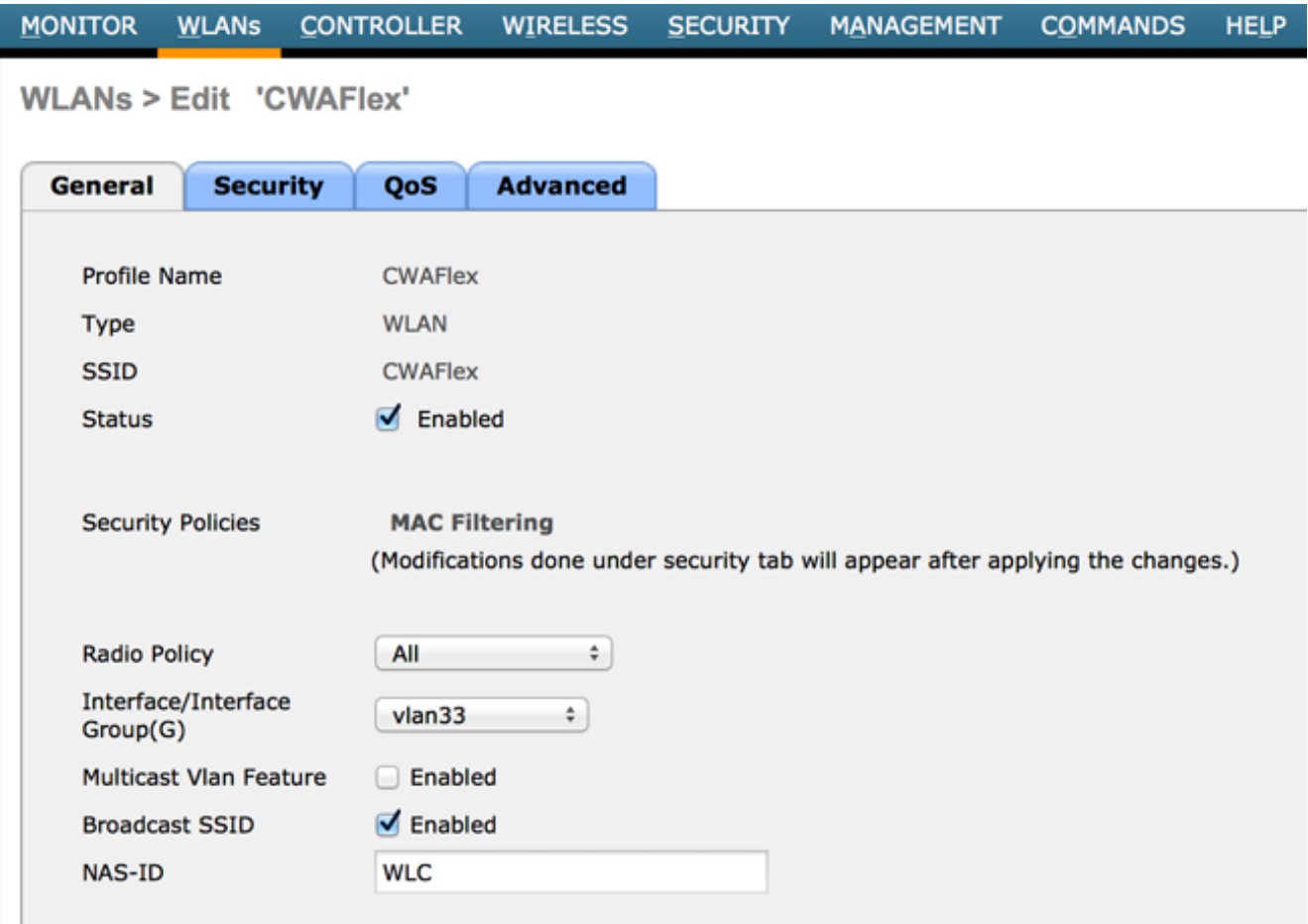

3. 在Security頁籤上, 啟用MAC Filtering as Layer 2 Security。

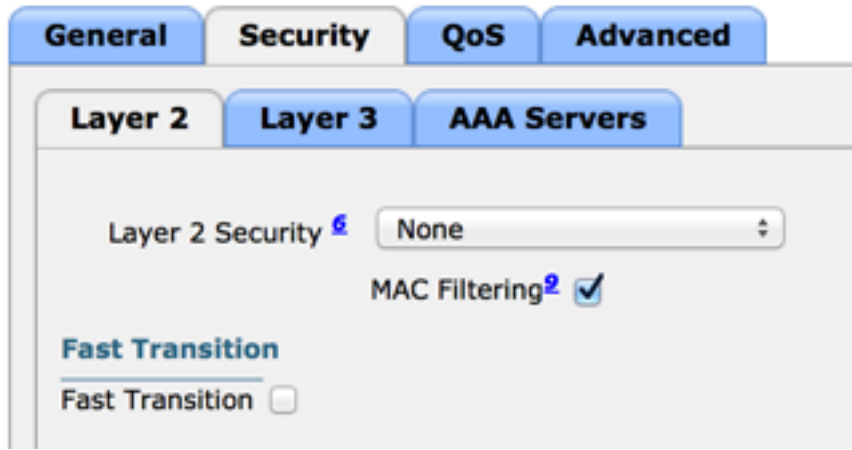

在第3層頁籤上,確保已禁用安全性。(如果在第3層啟用Web驗證,則啟用本地Web驗證,而 4. 不是中央Web驗證。)

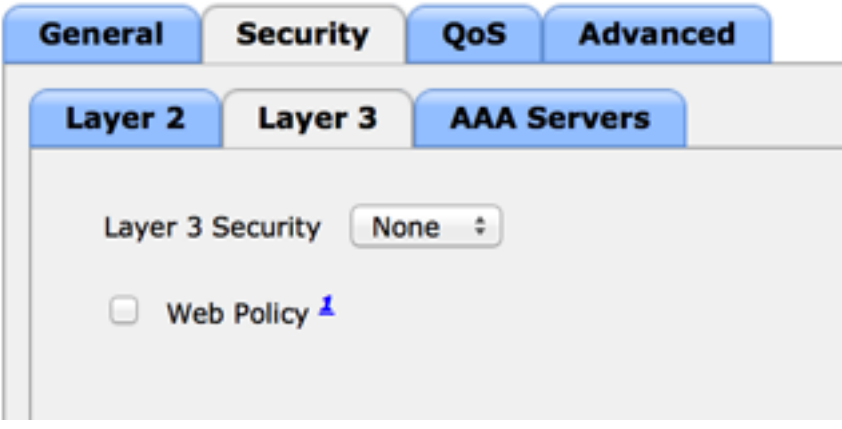

在AAA Servers頁籤上,選擇ISE伺服器作為WLAN的radius伺服器。或者,您可以選擇它進行 5.記帳,以便獲得有關ISE的更多詳細資訊。

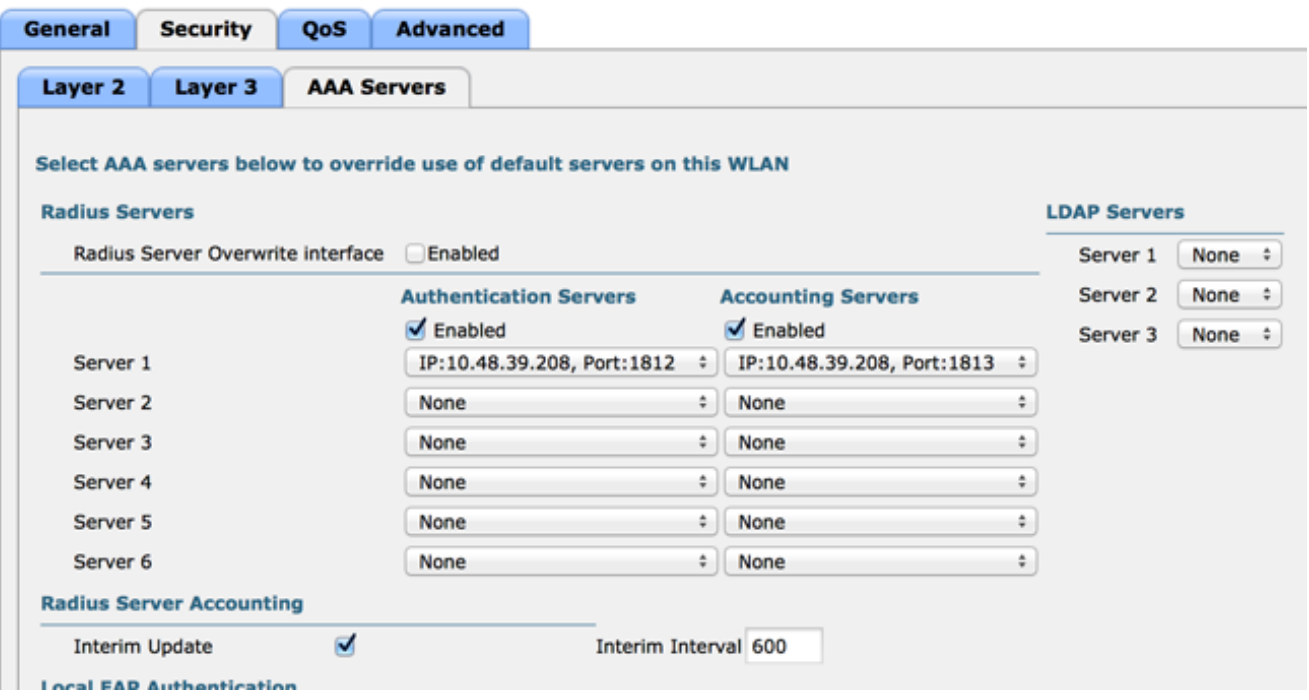

6. 在Advanced頁籤上,確保選中Allow AAA Override並為NAC狀態選擇Radius NAC。

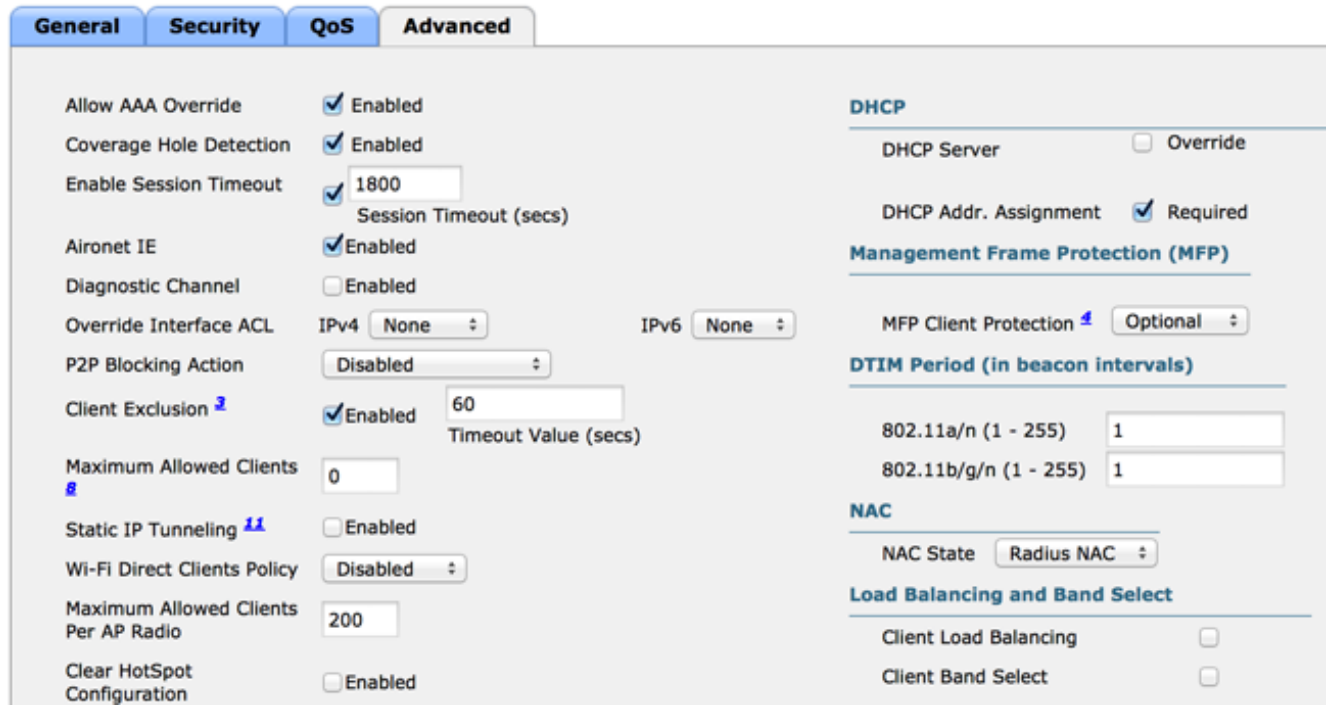

#### 建立重新導向ACL。 7.

此ACL在ISE的Access-Accept消息中引用,並定義哪些流量應重定向(由ACL拒絕)以及哪些 流量不應重定向(由ACL允許)。基本上,需要允許DNS和來自ISE的流量。 註:FlexConnect AP的問題是您必須建立獨立於普通ACL的FlexConnect ACL。此問題已記錄在Cisco錯誤 CSCue68065中,並在7.5版中修正。在WLC 7.5及更新版本中,僅需使用FlexACL,不需要標 準型ACL。WLC預期ISE返回的重定向ACL是普通ACL。但是,要確保它正常工作,您需要應 用與FlexConnect ACL相同的ACL。

以下範例顯示如何建立名為flexred的FlexConnect ACL:

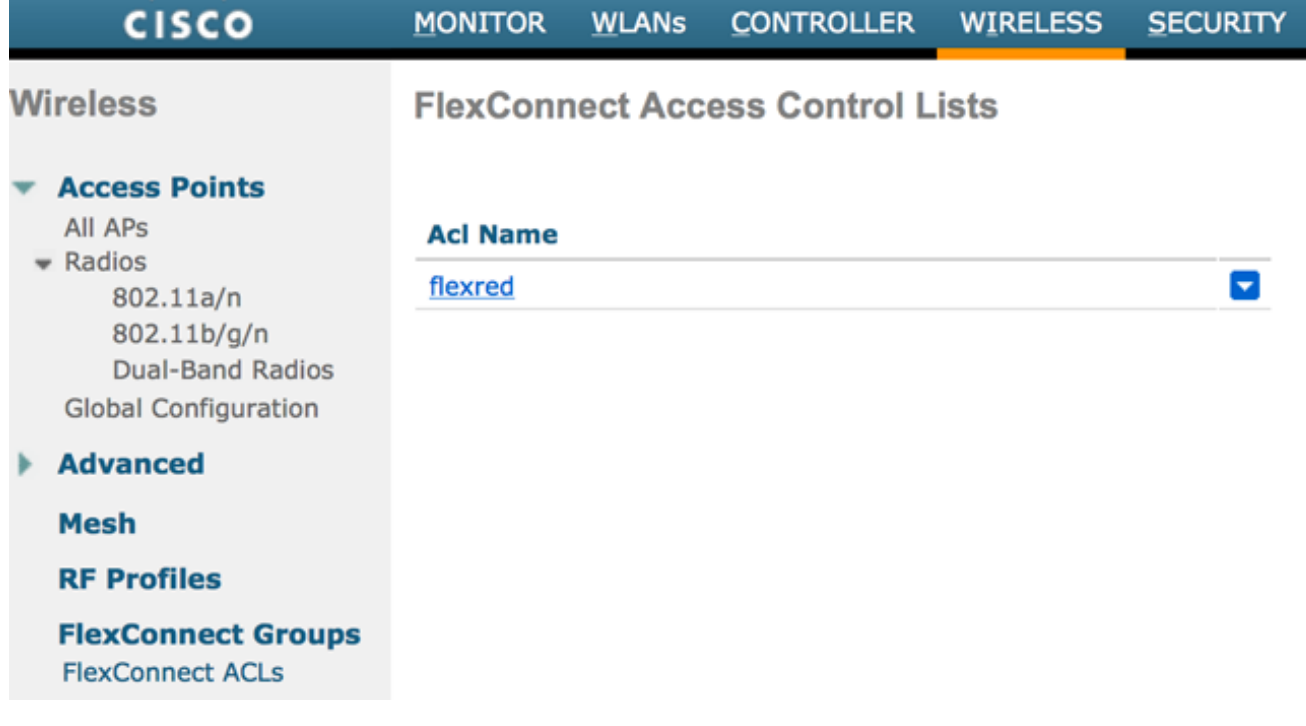

## 建立規則以允許DNS流量以及指向ISE的流量,並拒絕其餘流量。

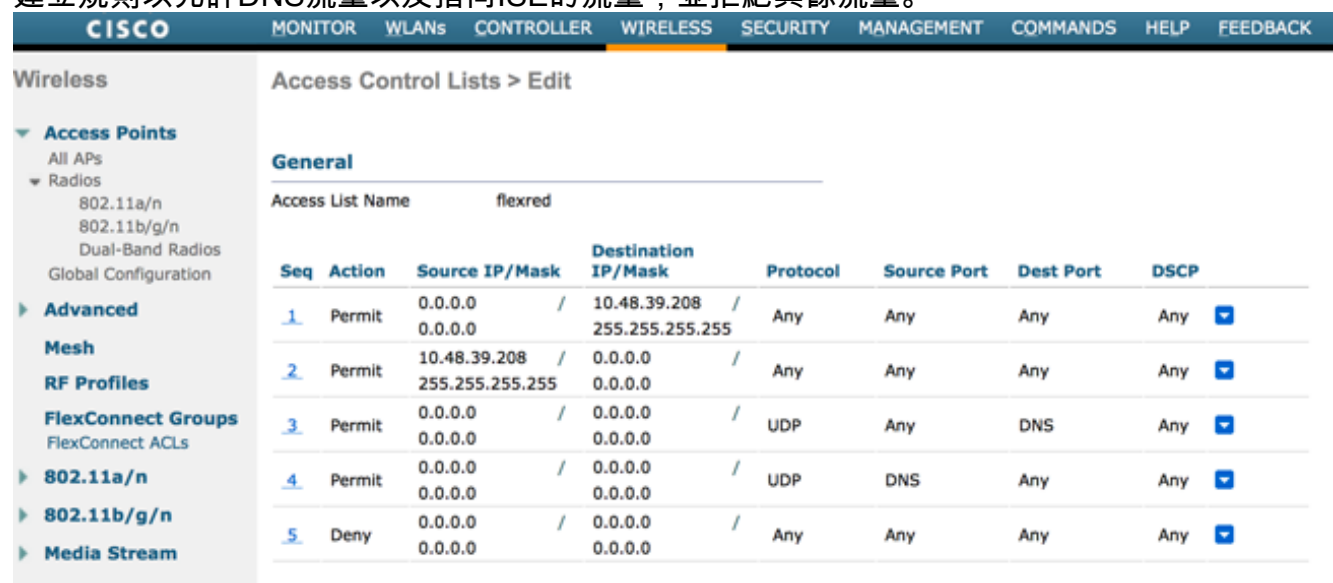

如果您希望獲得最高安全性,則只能允許埠8443指向ISE。(如果進行姿態,必須新增典型終 端安全評估埠,例如8905、8906、8909、8910。)

(僅限於7.5版之前的代碼,因為[CSCue68065](https://tools.cisco.com/bugsearch/bug/CSCue68065))選擇Security > Access Control Lists可建立同名 同一ACL。

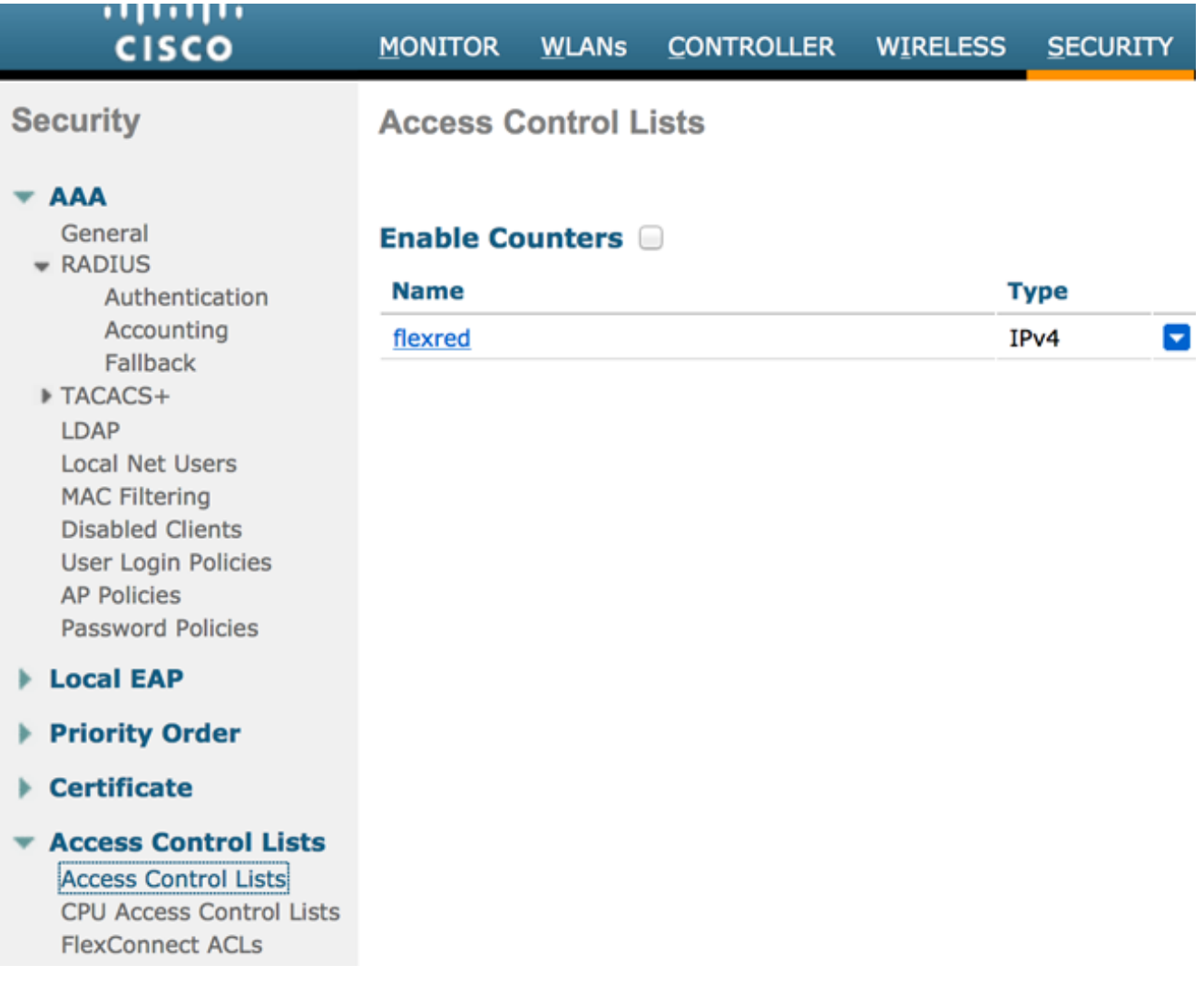

準備特定FlexConnect AP。請注意,對於大型部署,通常使用FlexConnect組,出於可擴充性 原因,不會逐個AP執行這些專案。

按一下「Wireless」,然後選擇特定的存取點。按一下FlexConnect頁籤,然後按一下External Webauthentication ACLs。(在版本7.4之前,此選項名為Web policies。)

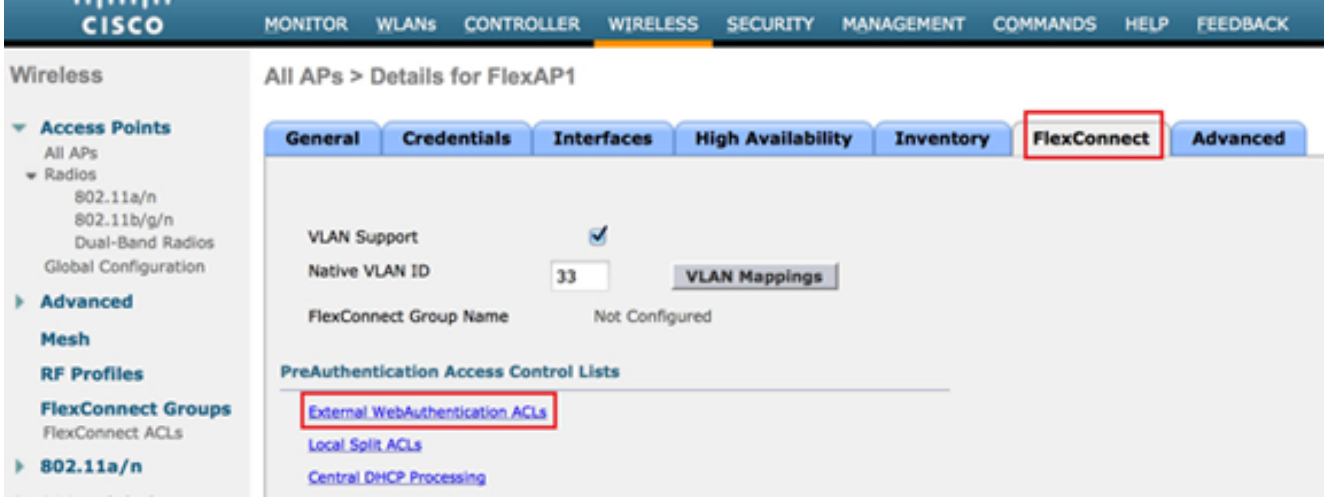

將ACL(在本示例中命名為flexred)新增到Web策略區域。這會將ACL預先推送到存取點。它尚 未應用,但會將ACL內容提供給AP,以便在需要時應用。

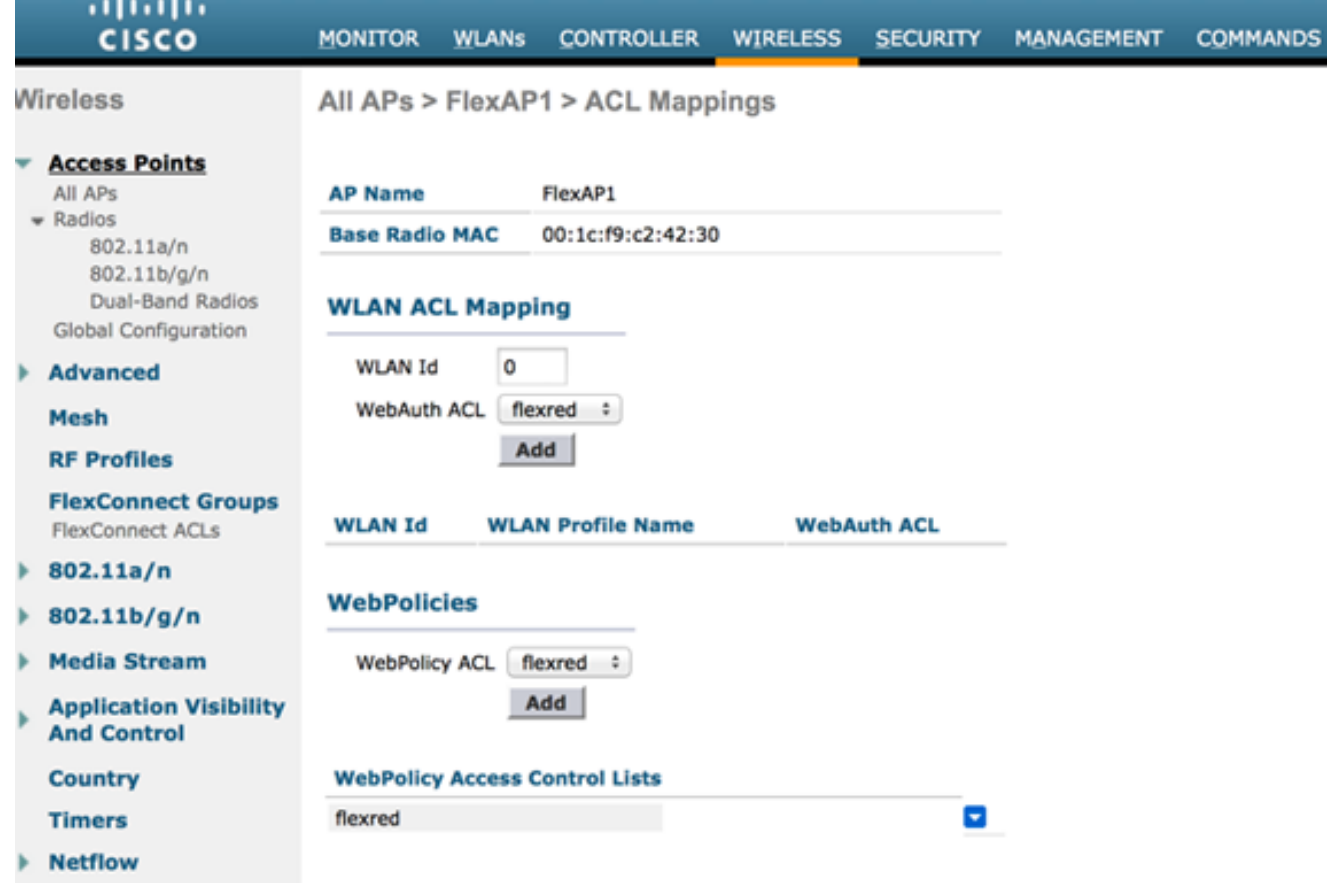

WLC配置現在已完成。

完成以下步驟以建立授權配置檔案:

- 1. 按一下Policy,然後按一下Policy Elements。
- 2. 按一下「Results」。
- 3. 展開Authorization,然後按一下Authorization profile。
- 4. 按一下Add按鈕,為中央webauth建立一個新的授權設定檔。
- 5. 在「Name」欄位中,輸入設定檔的名稱。此範例使用CentralWebauth。
- 6. 從Access Type下拉選單中選擇ACCESS\_ACCEPT。
- 7. 勾選「Web Authentication」覈取方塊,然後從下拉選單中選擇集中式Web Auth。
- 8. 在ACL欄位中,輸入WLC上用於定義將重新導向的流量的ACL名稱。此示例使用flexred。
- 9. 從Redirect下拉選單中選擇Default。

Redirect屬性定義ISE看到預設Web門戶還是ISE管理員建立的自定義Web門戶。例如,此範例中的 flexred ACL會觸發從使用者端到任何位置的HTTP流量重新導向。

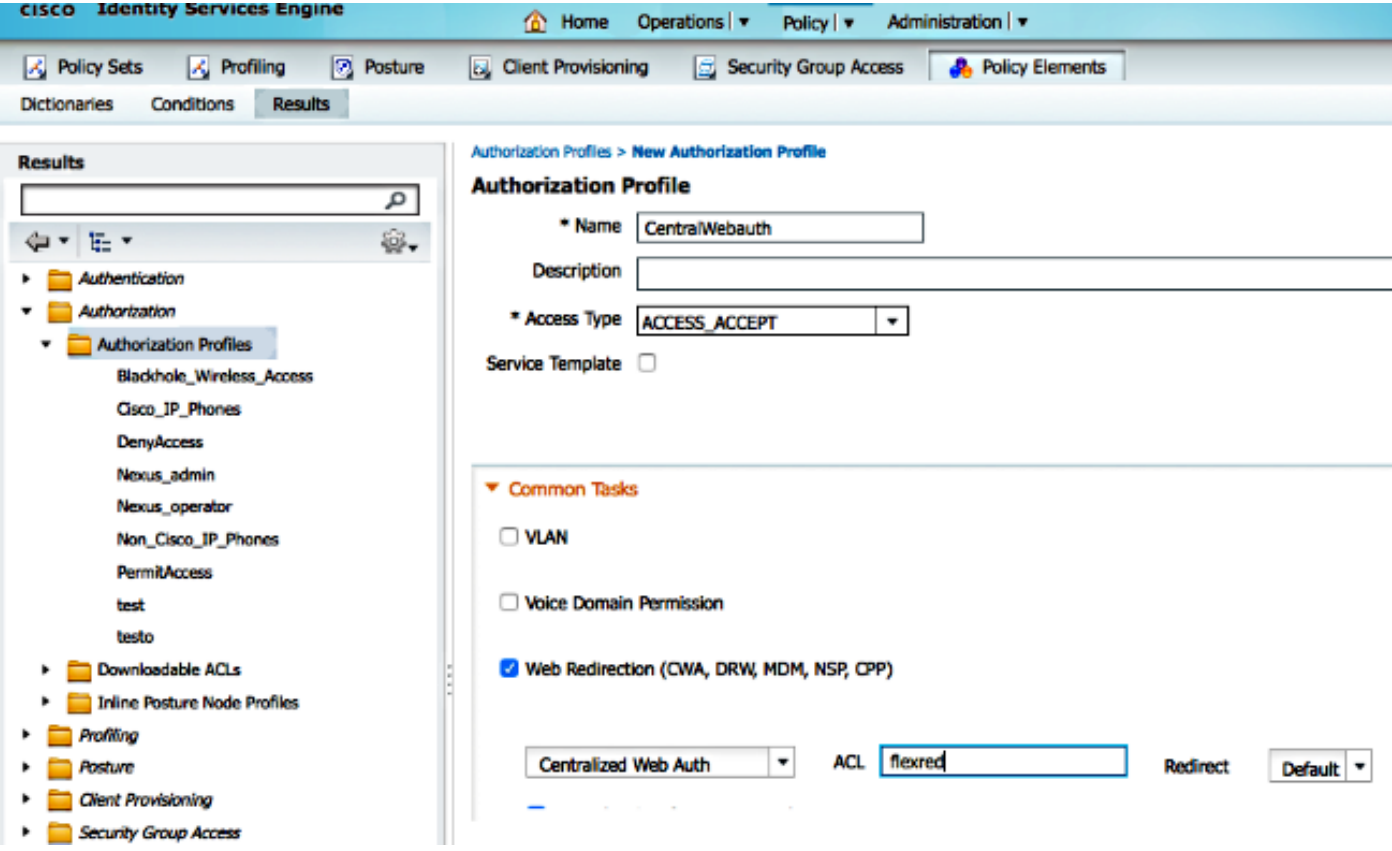

#### 建立身份驗證規則

完成以下步驟,即可使用驗證設定檔建立驗證規則:

1. 在Policy(策略)選單下,按一下**Authentication**。 此圖顯示如何配置身份驗證策略規則的示 例。在此示例中,配置了一個規則,當檢測到MAC過濾時將觸發該規則。

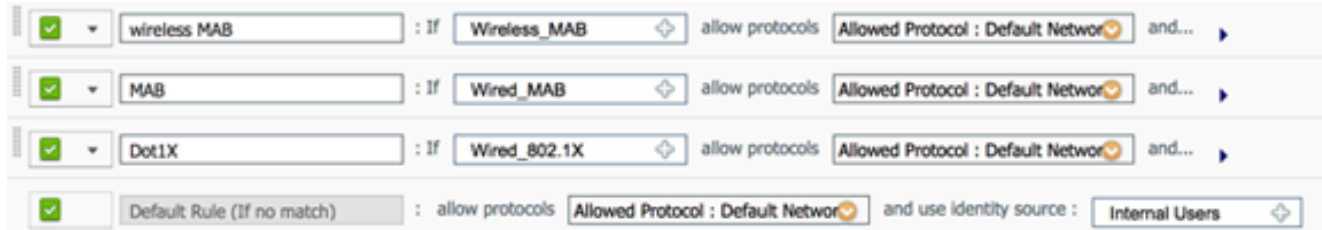

- 2. 輸入身份驗證規則的名稱。本示例使用Wireless mab。
- 3. 在If條件欄位中選擇加號(+)圖示。
- 4. 選擇複合條件,然後選擇Wireless\_MAB。
- 5. 選擇「Default network access(預設網路訪問)」作為允許的協定。
- 6. 按一下位於和...旁邊的箭頭,以進一步擴展規則。
- 7. 按一下Identity Source欄位中的+圖示,然後選擇Internal endpoints。
- 8. 從If user not found下拉選單中選擇Continue。

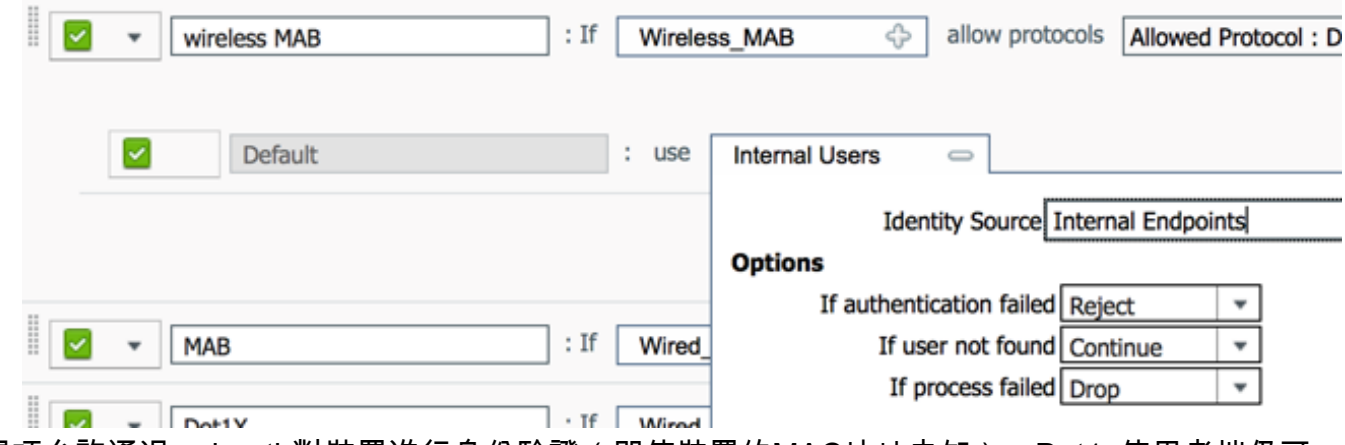

此選項允許通過webauth對裝置進行身份驗證(即使裝置的MAC地址未知)。Dot1x使用者端仍可 以使用其憑證進行驗證,因此不應關注此組態。

#### 建立授權規則

現在,在授權策略中有幾個規則需要配置。連線PC後,會進行mac過濾;假設MAC地址未知,因此 會返回webauth和ACL。此MAC未知規則如下圖所示,並在本節中配置。

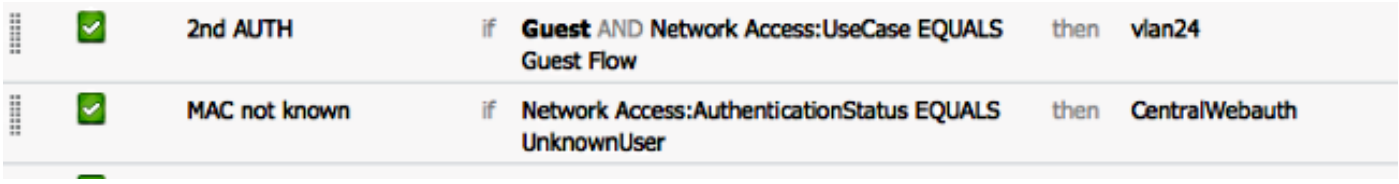

完成以下步驟以建立授權規則:

- 1. 建立新規則並輸入名稱。此示例使用*未知的MAC*。
- 2. 按一下條件欄位中的加號(+)圖示,並選擇建立新條件。
- 3. 展開expression下拉選單。
- 4. 選擇Network access,然後展開它。
- 5. 按一下AuthenticationStatus,然後選擇Equals運算子。
- 6. 在右側欄位中選擇UnknownUser。
- 7. 在General Authorization頁面上,選擇<u>Authorization Profile(Authorization Profile</u>)(位於單詞右 側)。即使使用者(或MAC)未知,此步驟也允許ISE繼續。現在,登入頁面將顯示未知使用者 。但是,一旦他們輸入其憑證,他們就會再次在ISE上顯示身份驗證請求;因此,必須為另一 規則配置一個條件,如果該使用者是訪客使用者,則此條件必須滿足。在本示例中,如果使用 UseridentityGroup equals Guest,則假定所有來賓均屬於此組。
- 8. 按一下位於MAC未知規則末尾的*操作按*鈕,然後選擇在上方插入新規則。**注意:**此新規則位於 MAC未知規則之前,這一*點非常*重要。
- 9. 在名稱欄位中輸入2nd AUTH。

10. 選擇身份組作為條件。此示例選擇Guest。

- 11. 在條件欄位中,按一下加號(+)圖示,然後選擇建立新條件。
- 12. 選擇Network Access, 然後按一下UseCase。
- 13. 選擇Equals作為運算子。
- 14. 選擇GuestFlow作為正確的運算元。這意味著您將捕獲剛剛登入該網頁的使用者,並在授權 更改(規則的訪客流部分)後再次登入,並且僅當這些使用者屬於訪客身份組時。

15. 在授權頁面上,點選加號(+)圖示(位於*then*旁邊),為您的規則選擇結果。

在本範例中,已指派一個預先設定的設定檔(vlan34);本檔案沒有顯示此組態。

您可以選擇Permit Access選項或建立自定義配置檔案,以返回您喜歡的VLAN或屬性。

重要註意:在ISE版本1.3中,根據Web身份驗證的型別,「訪客流」使用案例可能不再出現。 然後,授權規則必須包含訪客使用者組作為唯一可能的條件。

#### 啟用IP續訂(可選)

如果分配VLAN,最後一步是客戶端PC更新其IP地址。此步驟由Windows客戶端的訪客門戶實現。 如果您之前沒有為第2個AUTH*規則設*置VLAN,則可以跳過此步驟。

請注意,在FlexConnect存取點上,VLAN需要預先存在於AP上。因此,如果沒有,則您可以在 AP本身或靈活組上建立VLAN-ACL對映,其中您不需要為要建立的新VLAN應用任何ACL。實際上 會建立VLAN(不含ACL)。

如果您分配了VLAN,請完成以下步驟以啟用IP續訂:

- 1. 按一下Administration, 然後按一下Guest Management。
- 2. 按一下「Settings」。
- 3. 展開Guest,然後展開Multi-Portal Configuration。
- 4. 按一下DefaultGuestPortal或您可能已建立的自定義門戶的名稱。
- 5. 按一下Vlan DHCP Release覈取方塊。注意:此選項僅適用於Windows客戶端。

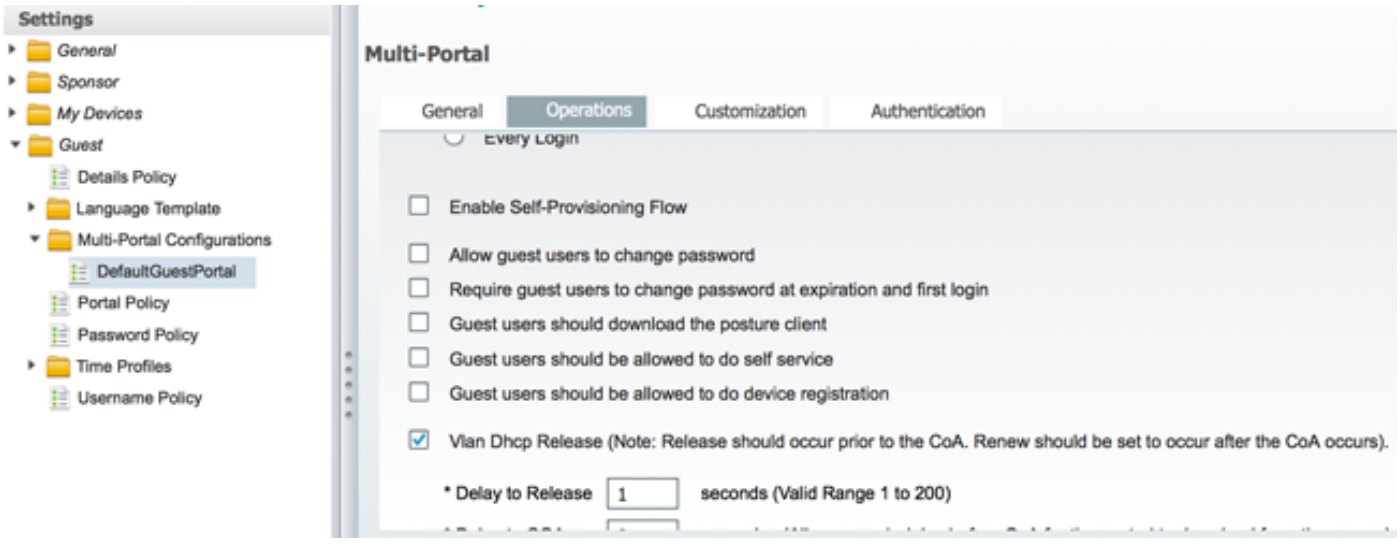

## 流量

在此案例中,可能很難理解將哪些流量傳送到何處。以下是快速回顧:

- 客戶端通過無線方式傳送SSID的關聯請求。
- WLC使用ISE處理MAC過濾身份驗證(它接收重定向屬性)。
- 客戶端只在MAC過濾完成後收到關聯響應。
- 客戶端提交DHCP請求,即 本地 由接入點交換,以獲得遠端站點的IP地址。
- 在Central\_webauth狀態下,重新導向ACL(因此通常是HTTP)上標籤為deny的流量會顯示 **集** <u>中 交換.因此,</u>進行重新導向<u>的並非存取點,而是使用者連線埠WLC;</u>例如,當使用者<u>端</u>要求 建立任何網站<u>時,AP會將</u>此網站傳送至封裝在CAPWAP中的WLC,而WLC會偽裝該網站的 IP位址,並將重新導向至ISE。
- 客戶端被重定向到ISE重定向URL。這是 **本地** 再次交換(因為它在flex重新導向ACL上命中 permit)。
- 一旦進入RUN狀態,流量就會在本地進行交換。

# 驗證

使用者與SSID關聯後,授權將顯示在ISE頁面中。

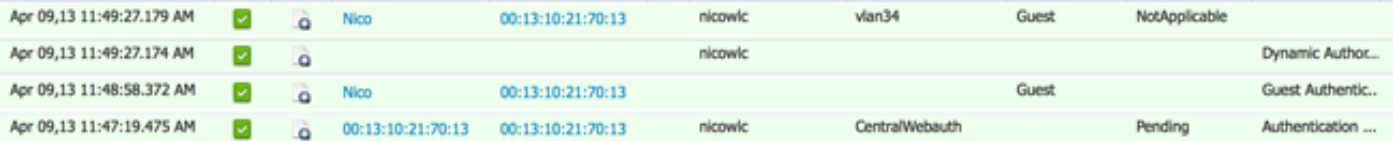

從下到上,您可以看到返回CWA屬性的MAC地址過濾身份驗證。接下來是使用使用者名稱的門戶登 入。ISE然後向WLC傳送CoA,最後身份驗證是WLC端的第2層mac過濾身份驗證,但ISE會記住客 戶端和使用者名稱並應用我們在此示例中配置的必要VLAN。

當在客戶端上開啟任何地址時,瀏覽器將重定向到ISE。確保域名系統(DNS)配置正確。

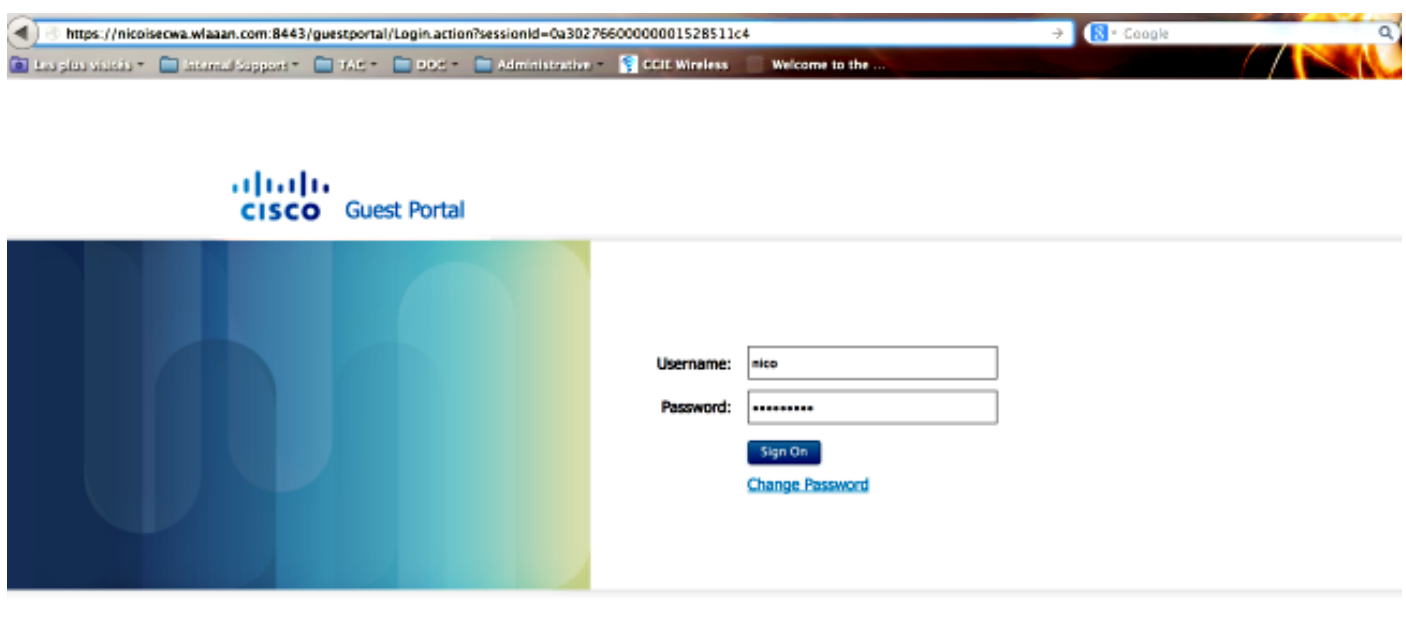

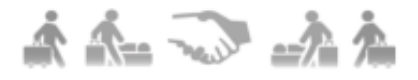

在使用者接受策略後授予網路訪問許可權。

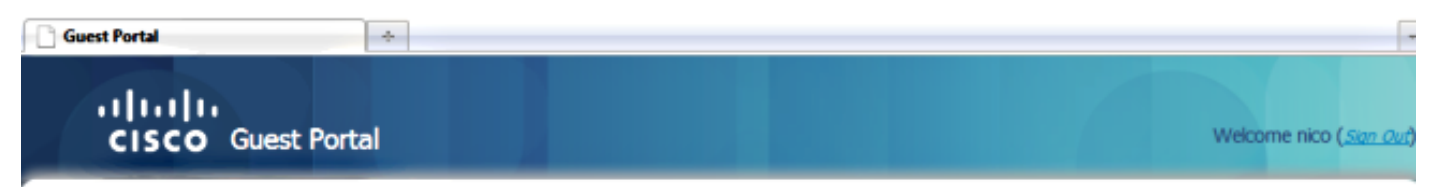

# Signed on successfully<br>You can now type in the original URL in the browser's address bar.

You can now type in the original URL in the browser's address bar.

₾

在控制器上,策略管理器狀態和RADIUS NAC狀態從POSTURE\_REQD更改為RUN。

#### 關於此翻譯

思科已使用電腦和人工技術翻譯本文件,讓全世界的使用者能夠以自己的語言理解支援內容。請注 意,即使是最佳機器翻譯,也不如專業譯者翻譯的內容準確。Cisco Systems, Inc. 對這些翻譯的準 確度概不負責,並建議一律查看原始英文文件(提供連結)。